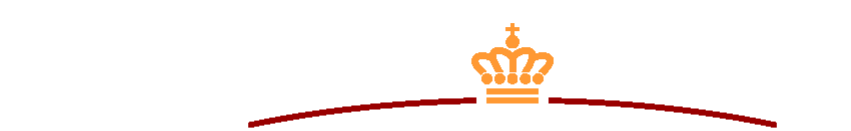

**KONKURRENCE- OG FORBRUGERSTYRELSEN** 

# **Udbud.dk**

# **Brugervejledning til ordregiver**

Vejledning til at anvende udbud.dk

November 2023

# Indholdsfortegnelse

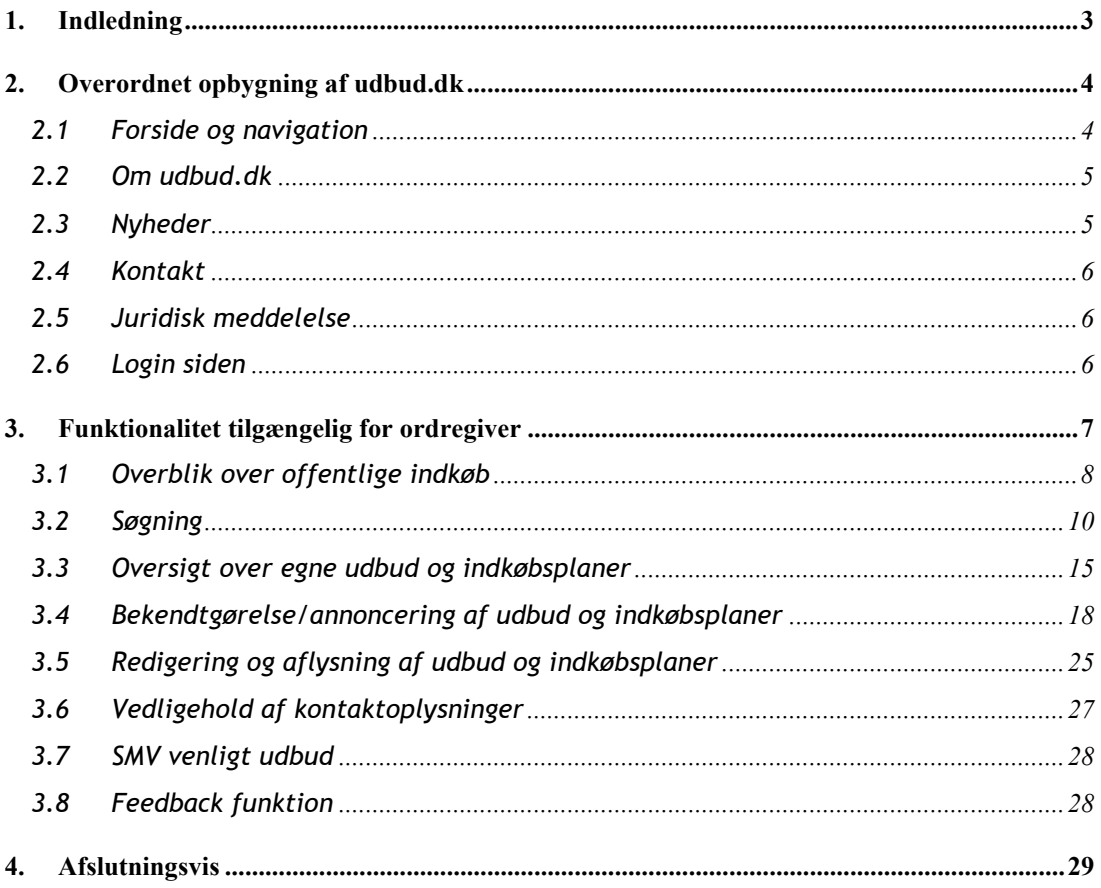

## <span id="page-2-0"></span>**1. Indledning**

I denne vejledning beskrives den funktionalitet, der er tilgængelig for brugere med rollen *ordregiver*.

Først præsenteres udbud.dk generelt. Herefter beskrives den funktionalitet, der er specifik for *ordregiver*.

#### **Brugerrolle: ordregiver**

Brugerrollen ordregiver henviser til en ordregivende myndighed. Ordregivende myndigheder har mulighed for at oprette og vedligeholde udbud under tærskelværdierne samt indkøbsplaner.

EU-udbud kan oprettes via TED (Tenders Electronic Daily) her: <http://ted.europa.eu/TED/main/HomePage.do>

## <span id="page-3-0"></span>**2. Overordnet opbygning af udbud.dk**

Herunder beskrives den overordnede opbygning af udbud.dk. Beskrivelsen omfatter udelukkende indhold, der er tilgængeligt for alle besøgende.

## <span id="page-3-1"></span>2.1 Forside og navigation

Udbud.dk's forside er tilgængelig for alle besøgende. På forsiden er der mulighed for at foretage søgninger og manuelt inspicere udbud. Forsiden indeholder desuden en mængde information om selve sitet.

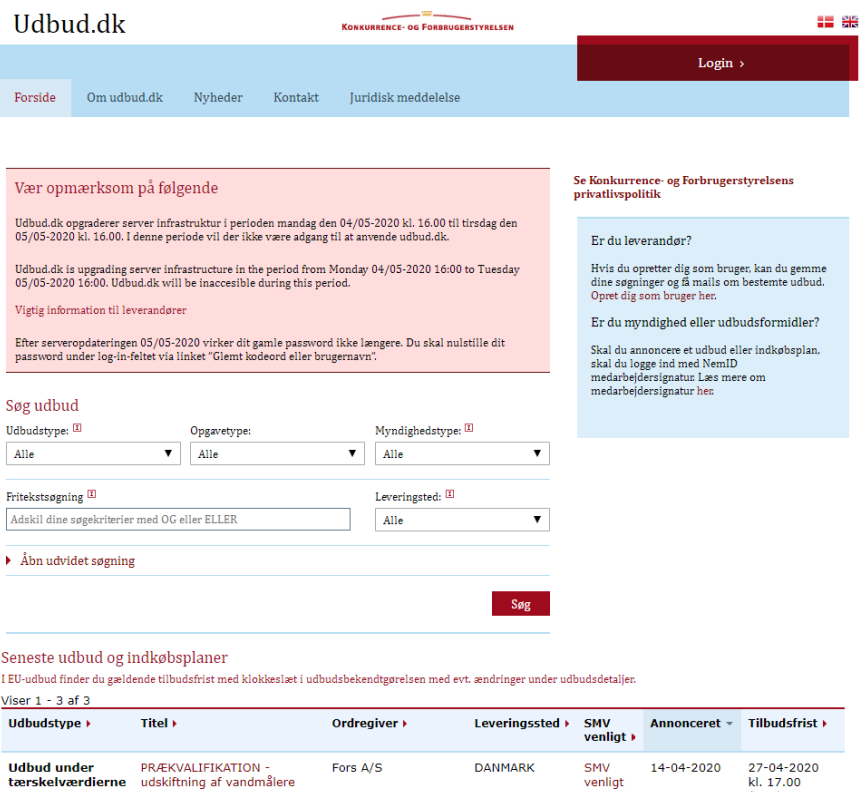

Øverst på siden findes udbud.dk's navigationsbjælke, der benyttes til at navigere til den ønskede underside.

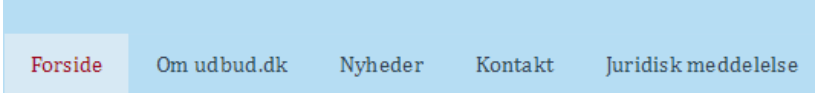

Indholdet af navigationsbjælken afhænger af, hvilken underside du befinder dig på, samt om du er logget ind på udbud.dk eller ej.

### <span id="page-4-0"></span>2.2 Om udbud.dk

Siden *Om udbud.dk* er tilgængelig for alle besøgende. Siden *Om udbud.dk* beskrive de funktionaliteter, som er tilgængelig på udbud.dk.

## <span id="page-4-1"></span>2.3 Nyheder

Fra navigationsbjælken er det muligt at vælge siden *Nyheder*. Denne side indeholder en oversigt over samtlige aktive udbud, dvs. annoncerede udbud, hvor tilbudsfristen ikke er overskredet samt indkøbsplaner.

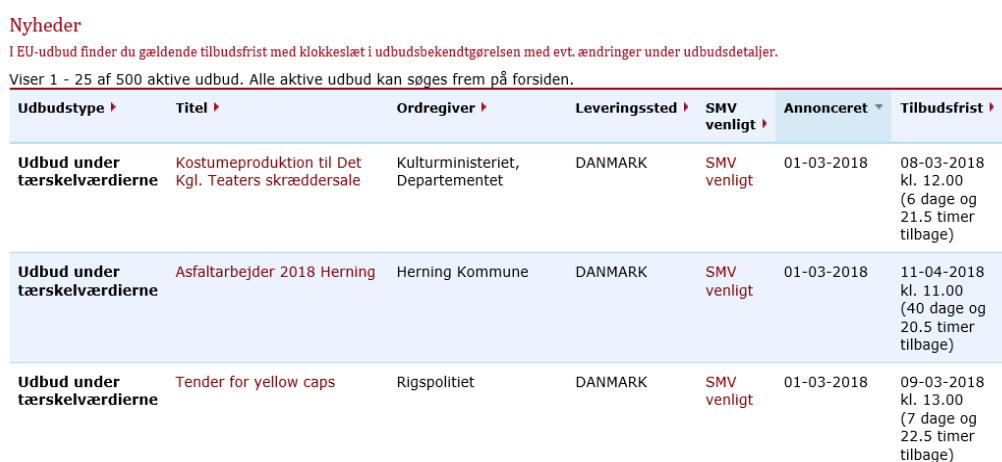

## <span id="page-5-0"></span>2.4 Kontakt

Siden Kontakt er tilgængelig for alle besøgende. På siden Kontakt kan du finde kontaktoplysninger til udbud.dk og Konkurrence- og Forbrugerstyrelsen.

## <span id="page-5-1"></span>2.5 Juridisk meddelelse

Siden Juridisk meddelelse er tilgængelig for alle besøgende. På siden Juridiske meddelelse finder du en erklæring om ansvarsfraskrivelse og en meddelelse om ophavsret.

## <span id="page-5-2"></span>2.6 Login siden

For at få adgang til yderligere funktionaliteter, skal du registrere dig som bruger på udbud.dk.

#### **Navigér til login siden**

Fra startsiden vælges linket *Login* i øverste højre hjørne.

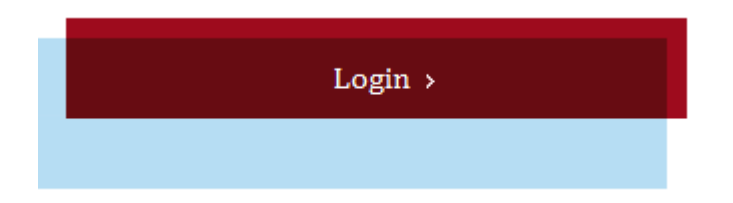

#### **Log på som eksisterende bruger**

Såfremt du allerede er oprettet som ordregiver på udbud.dk, kan du logge på udbud.dk.

Som ordregiver skal du af sikkerhedsmæssige årsager logge på udbud.dk ved hjælp af en MitID Erhverv. Der kan ikke benyttes et privat MitID.

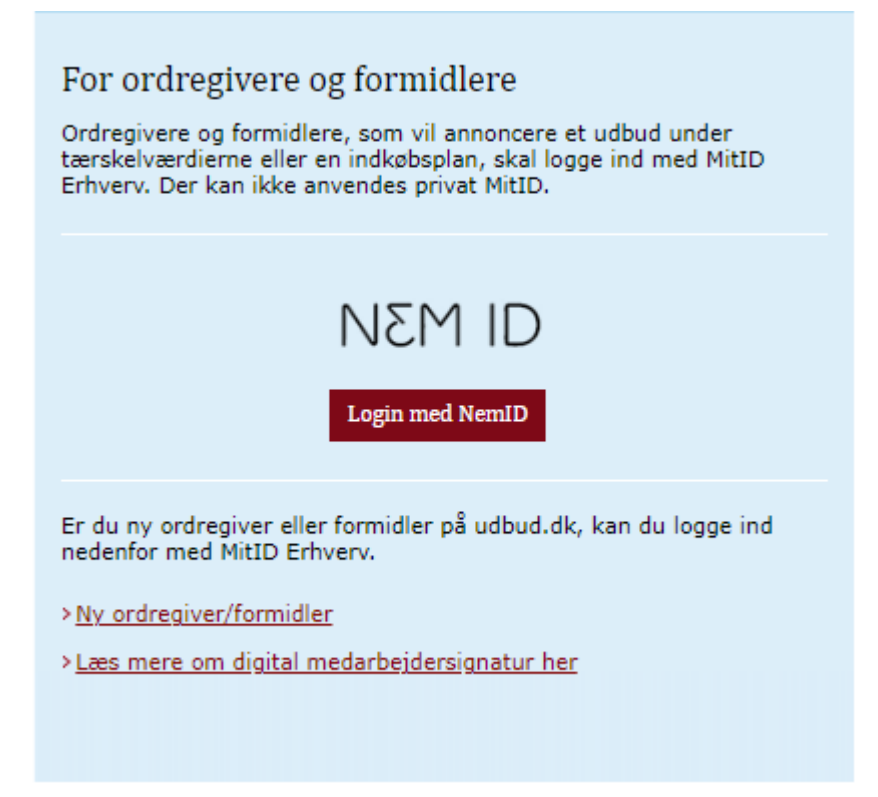

#### **Oprettelse af ny ordregiver**

Hvis det er første gang, din myndighed skal logge på som ordregiver, skal du klikke på linket *Ny ordregiver/formidler*.

Herefter logger du på med dit MitID Erhverv og følger instrukserne på skærmen.

Når godkendelse som *ordregiver* er sket, vil du modtage en mail fra udbud.dk, hvor du kan læse, at adgangen til udbud.dk er blevet godkendt. Først herefter vil det være muligt at få adgang til den funktion på udbud.dk, hvor du kan annoncere udbud under tærskelværdierne samt indkøbsplaner.

## <span id="page-6-0"></span>**3. Funktionalitet tilgængelig for ordregiver**

Her beskrives den funktionalitet, der stilles til rådighed for brugere med rollen *ordregiver*.

## <span id="page-7-0"></span>3.1 Overblik over offentlige indkøb

Alle besøgende kan tilgå en oversigt over aktive udbud og indkøbsplaner samt finde tidligere gennemførte udbud. Tidligere gennemførte udbud findes ved hjælp af udbud.dk's søgefunktionalitet, hvilket er beskrevet i detaljer i næste afsnit.

Oversigten over aktive udbud og indkøbsplaner tilgås fra udbud.dk's forside. Nederst på siden vises en kort oversigt over de seneste udbud og indkøbsplaner.

Såfremt du ønsker at se samtlige seneste udbud og indkøbsplaner vælges *Se alle seneste udbud og indkøbsplaner*, der kan findes nederst til højre på forsiden.

#### > Se alle seneste udbud og indkøbsplaner

Herefter vises en udvidet oversigt over alle aktive udbud og indkøbsplaner.

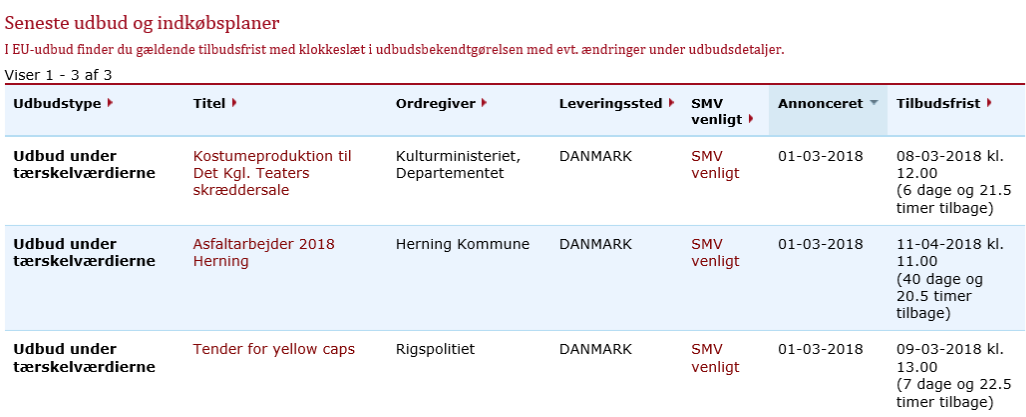

Udbuddene kan sorteres efter *Udbudstype* (Udbud under tærskelværdierne, EU-udbud eller Indkøbsplaner), *Titel*, *Ordregiver* m.m. Oversigten sorteres, idet du markerer den ønskede sortering.

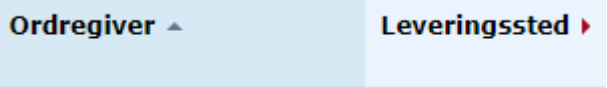

Såfremt du ønsker at se detaljer om et givent udbud eller indkøbsplan, trykkes på udbuddets *Titel*.

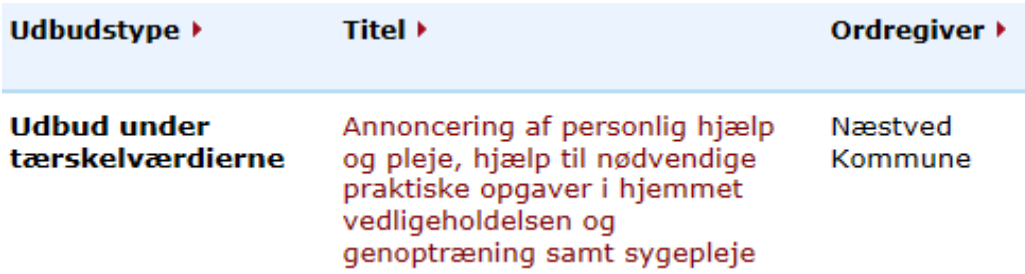

Herefter videresendes du til det pågældende udbud.

#### **Visning af udbud**

Når du vælger et udbud eller indkøbsplan, videresendes du til det pågældende udbuds eller indkøbsplans udbudsdetaljeside.

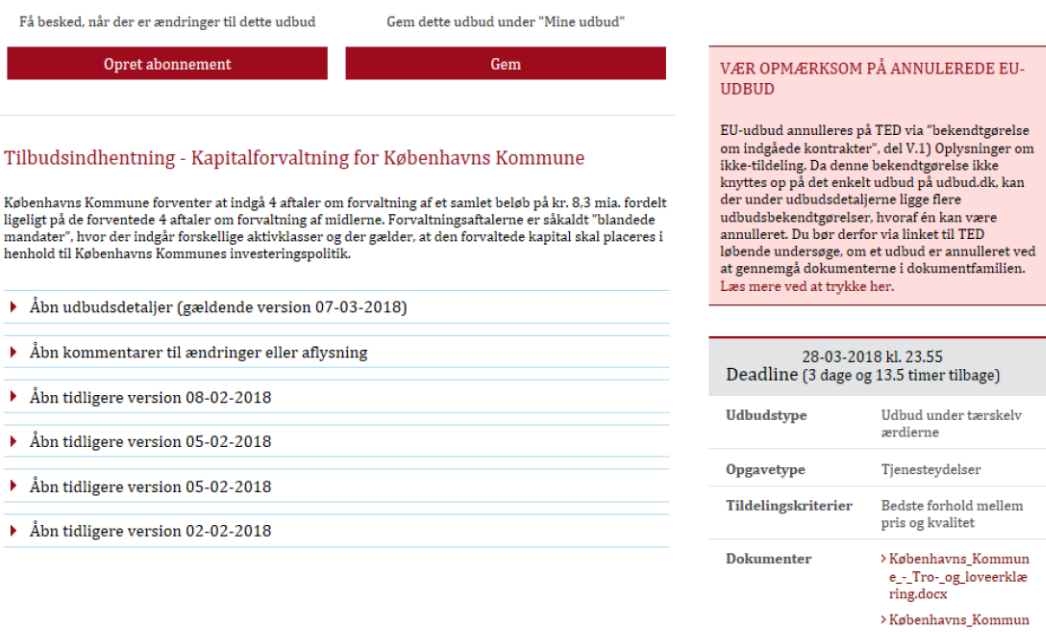

Udbudsdetaljesiden indeholder omfattende oplysninger om selve udbuddet.

Yderligere er det muligt at se en oversigt over leverandører, der søger kontakt til andre, som de kan byde sammen med på det pågældende udbud. Det ses under *Kontaktpunkt*.

Udbudsdetaljesiden indeholder også en oversigt over de ændringer, som den ordregivende myndighed har angivet ved ændring af udbuddet. Oversigten vises ved at vælge *Åbn kommentarer til ændringer eller aflysninger*.

Endelig er det muligt at hente udbudsmateriale, såfremt dette er vedhæftet udbuddet. Udbudsmaterialet åbnes lokalt på din egen pc.

### <span id="page-9-0"></span>3.2 Søgning

Samtlige besøgende har adgang til udbud.dk's søgefunktionalitet. Gennem søgefunktionaliteten, er det muligt at lokalisere både aktive udbud og indkøbsplaner, såvel som tidligere gennemførte udbud.

En søgning foretages fra startsiden. Forsiden understøtter både standardsøgning og udvidet søgning.

Såfremt der ikke er valgt udvidet søgning, er det muligt at filtrere på:

- Udbudstype
- Opgavetype
- Myndighedstype
- Leveringssted

Desuden er det muligt at foretage fritekstsøgninger. Fritekstsøgningen kan bestå af flere søgekriterier, såfremt disse adskilles af OG eller ELLER. En søgning adskilt af OG søger efter udbud, hvor begge ord optræder samtidigt. En søgning adskilt af ELLER søger efter udbud, hvor et af ordene indgår. Der kan benyttes \* efter et ord, fx hjælp\* søger bl.a. efter hjælp, hjælper, hjælpemidler, hjælpestoffer, hjælpesystemer m.fl.

#### Søg udbud

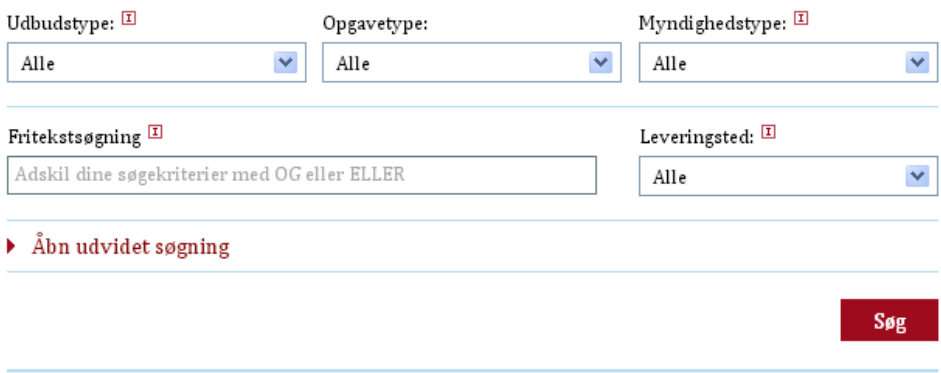

Fritekstsøgningen i EU-udbud er begrænset til søgning i følgende oplysninger: Deadline, Publiceringsdato, Kontrakttype, Myndighedstype, Navn på ordregiver, Navn på oprindelig ordregiver, Leveringssted, CPV koder, Titel inkl. dokumentnummer samt i den kort beskrivelse af kontrakten.

Ønskes en mere detaljeret søgning, er det muligt at benytte udvidet søgning. Dette gøres ved at vælge *Åbn udvidet søgning*.

### $\triangleright$  Åbn udvidet søgning

Den udvidede søgning indeholder følgende yderligere filtreringer:

- CPV Produktkoder
- Offentliggørelsesdato
- Tilbudsfrist
- Myndighed
- Aktive/gennemførte/alle udbud
- Dokumenttype

#### **Søgning på myndighed**

Vær opmærksom på, at en myndighed kan fremgå af listen med flere navne, fordi myndigheden har anvendt flere forskellige myndighedsnavne i EU-udbud på TED (Tenders Electronic Daily). Søgningen viser kun resultater på det konkrete myndighedsnavn, som der er søgt på. Derfor anbefales det, at du supplerer denne søgning med en anden søgning, på fx CPV-koder eller med en fritekstsøgning.

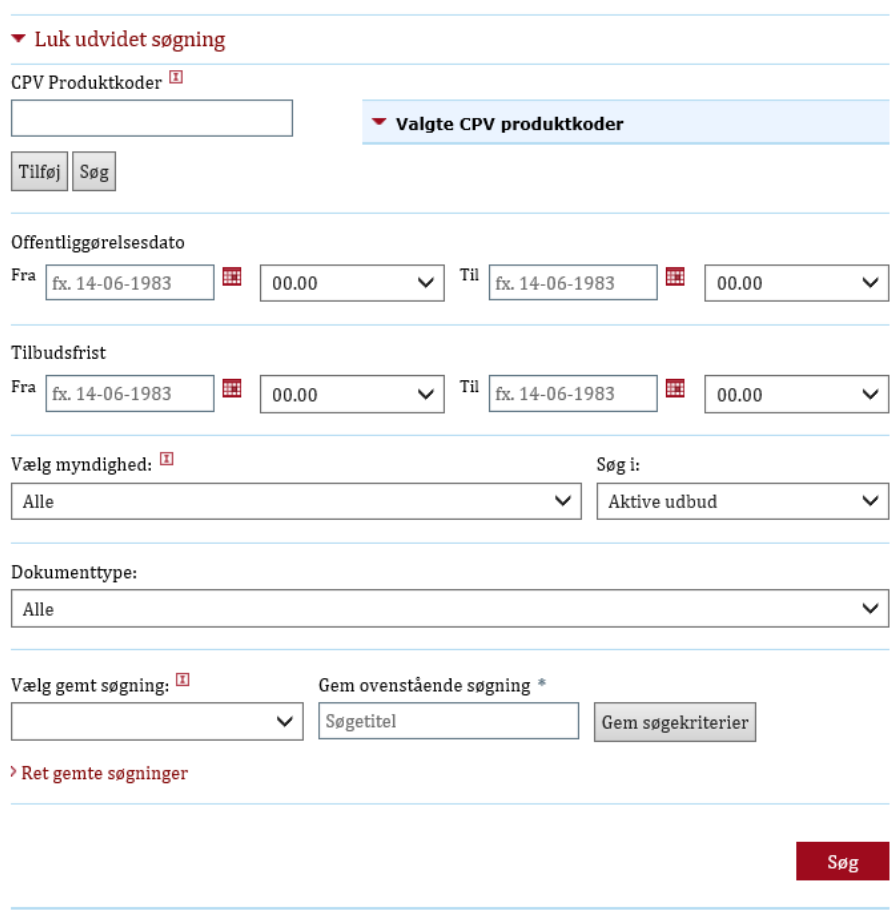

Umiddelbart foretages søgningen på aktive udbud, dvs. udbud, hvor tilbudsfristen ikke er overskredet. Det er muligt at udvide søgningen til "Alle" udbud, som dækker over både aktive og gennemførte udbud. Gennemførte udbud er udbud, hvor tilbudsfristen er overskredet. Det er også muligt at begrænse søgningen til gennemførte udbud. Dette specificeres vha. dropdown-menuen *Søg i*.

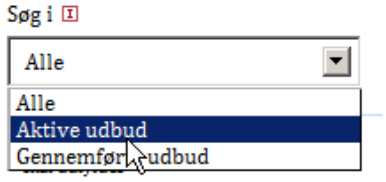

En indtastet søgning udføres, idet du klikker på *Søg*.

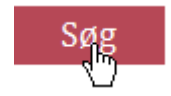

Herefter føres du videre til en oversigt over søgeresultaterne.

#### **Eksporter søgninger**

Når du har foretaget en søgning, får du vist en oversigt over søgeresultaterne. Disse søgeresultater har du mulighed for at eksportere til en Excel fil eller en CSV fil.

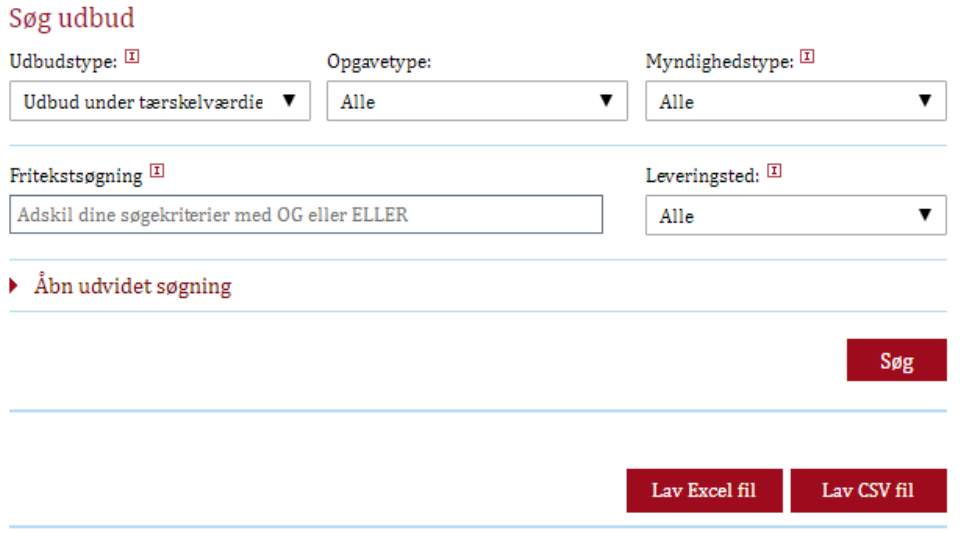

Oversigt over søgeresultater eksporteres, idet du klikker på *Lav Excel fil* eller på *Lav CSV fil.*

#### **Søgning på specifikke dokumenter**

Det er muligt at søge på specifikke udbudsdokumenter i fritekstsøgefeltet. Du kan indsætte nummeret på det specifikke udbudsdokument, som du ønsker at søge frem, fx "2016/S 143-258948". Hvis det valgte udbud er gennemført (tilbudsfrist er overskredet), skal der også vælges "Søg i Alle udbud" under "Udvidet søgning". Søgningen på et specifikt udbudsdokument vil vise nyeste dokumentversion. Søg udbud

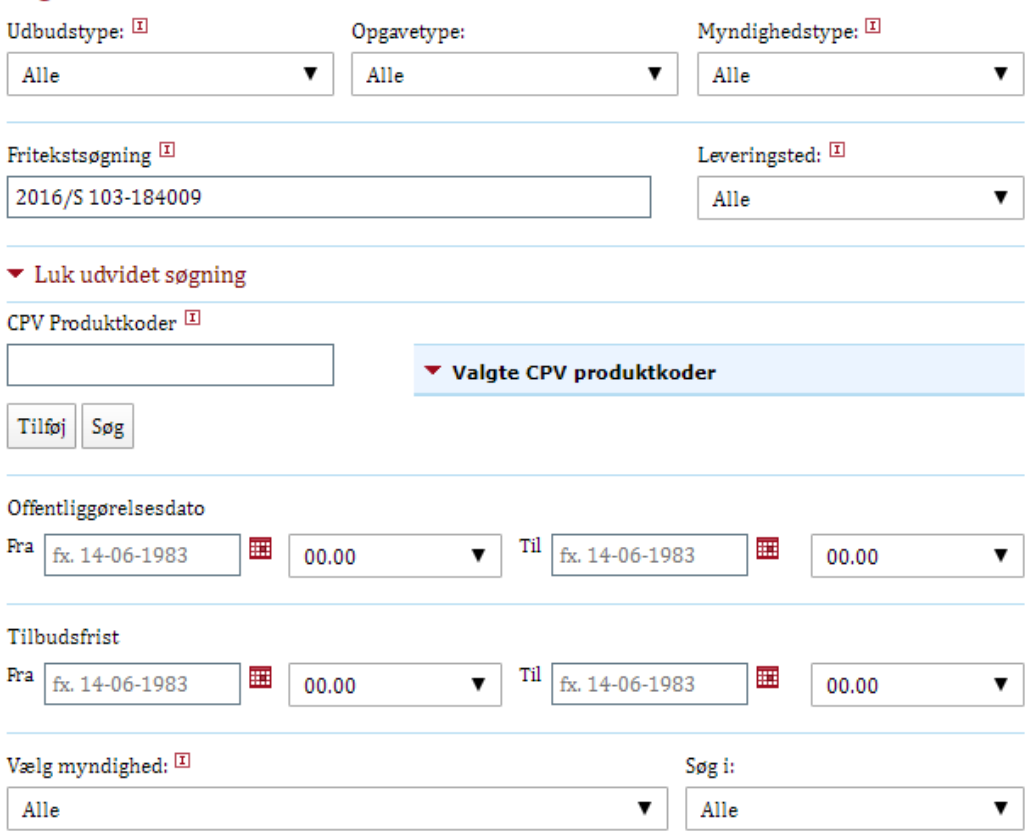

Når du klikker på søgeresultatet, vil du dels kunne se det specifikke dokument, du søgte på, og samtidig vil du nederst kunne se samtlige dokumenter, som udbuddet har tilknyttet.

#### Andre kilder til energiforsyning og -distribution 2016/S 143-258948

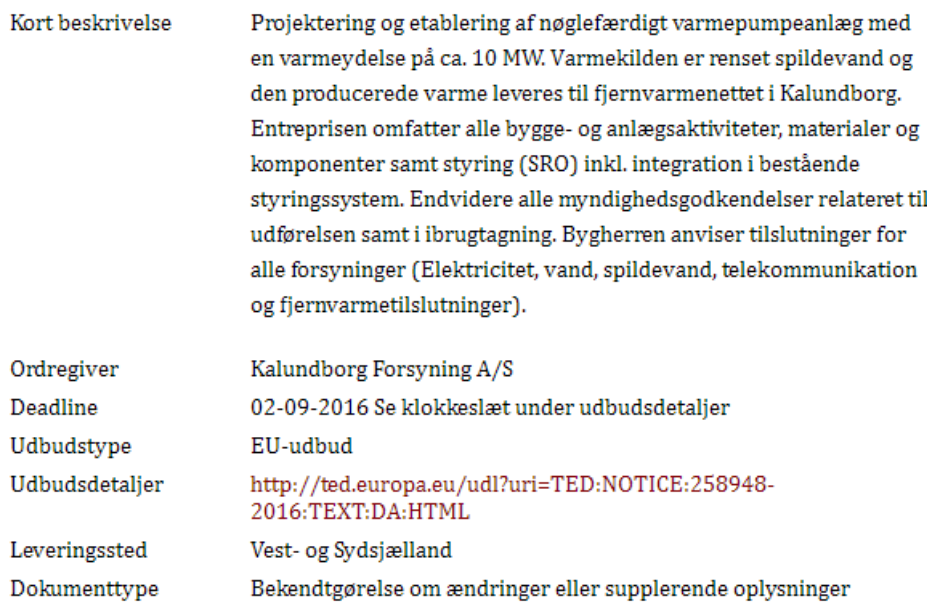

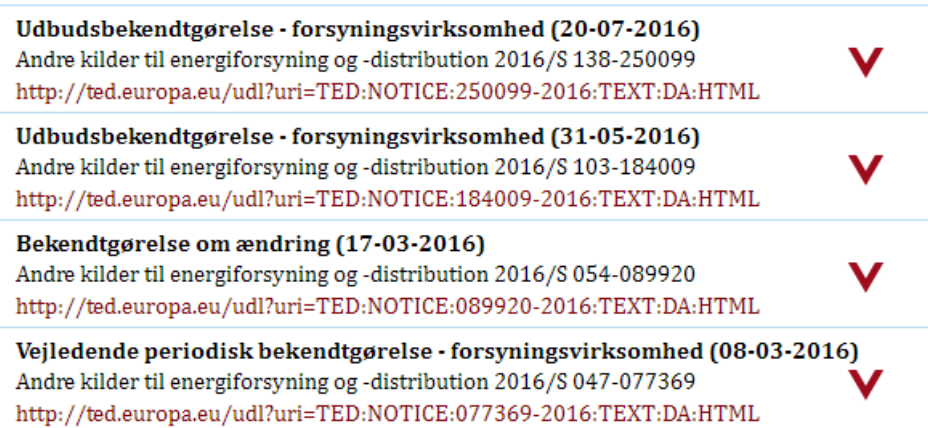

## <span id="page-14-0"></span>3.3 Oversigt over egne udbud og indkøbsplaner

Som ordregiver er det muligt at oprette egne udbud. Allerede eksisterende udbud kan findes under *Mine udbud* i navigationsbjælken.

*Bemærk, at du vil se alle udbud og indkøbsplaner, som er indberettet med en signatur med samme CVR-nummer, som den du benytter ved login (alle udbud fra egen myndighed).*

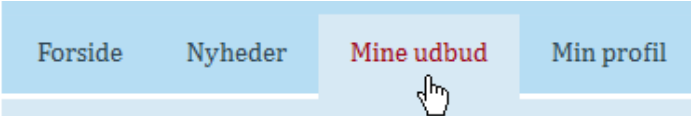

#### **Mine udbud**

Når *Mine udbud* vælges, præsenteres du for en oversigt over seneste aktive udbud samt en separat oversigt over seneste aktive indkøbsplaner.

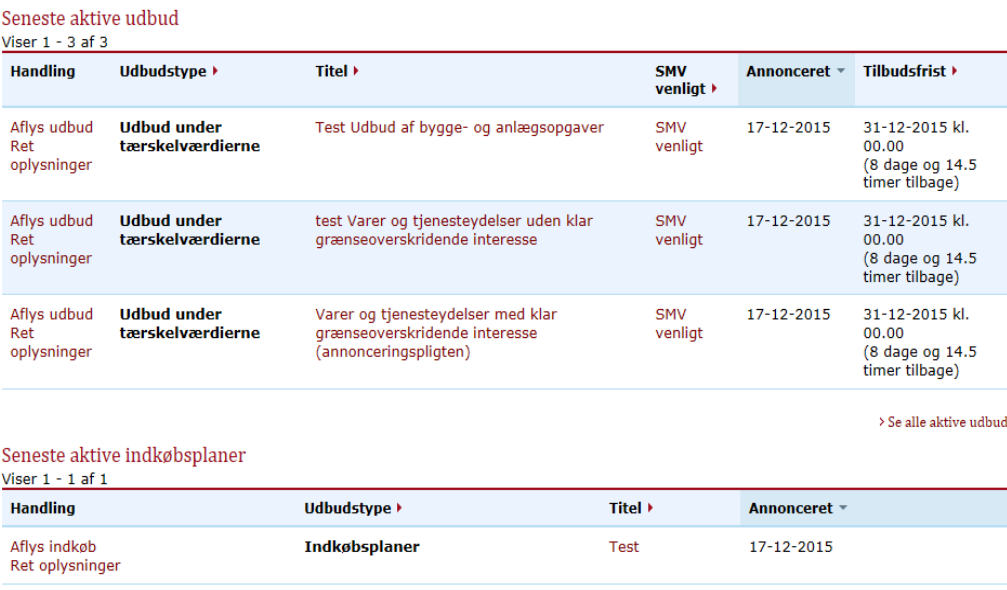

Vælges den tilhørende *Titel*, videresendes du til det pågældende udbuds udbudsdetaljeside.

Kolonnen *Handling* indeholder en række handlinger, som du kan udføre i de enkelte formularer. Dette bliver beskrevet nærmere i de følgende afsnit.

Til højre, under oversigten *Seneste aktive udbud*, findes der et link til *aktive udbud*, hvor alle aktive udbud kan findes.

#### > Se alle aktive udbud

Ligeledes findes der til højre, under oversigten *Seneste aktive indkøbsplaner*, et link til *alle aktive indkøbsplaner*, hvor alle aktive indkøbsplaner findes.

#### > Se alle aktive indkøbsplaner

Det er ligeledes muligt at tilgå *Aktive udbud* og *Aktive indkøbsplaner* via navigationsbjælken.

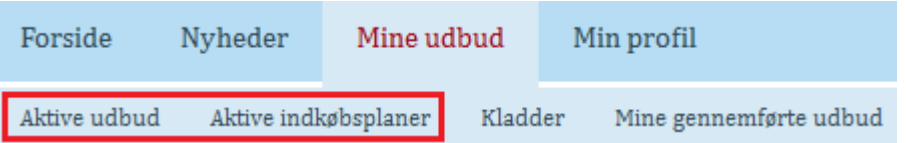

Fra navigationsbjælken er det ligeledes muligt at navigere til siden *Mine gennemførte udbud*, hvor tidligere gennemførte udbud kan findes.

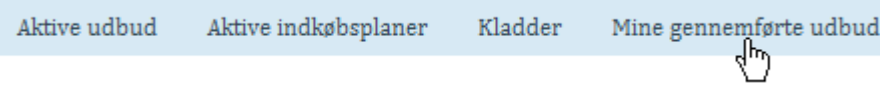

#### **Aktive udbud**

Under *Aktive udbud* findes en komplet oversigt over alle aktive udbud.

### Aktive udbud

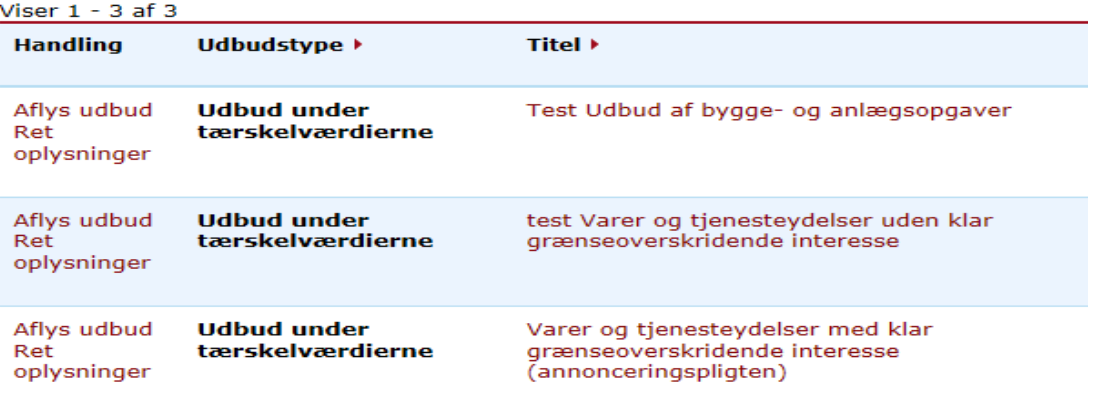

Oversigten fungerer på samme vis, som den oversigt, der ligger under *Mine udbud*.

#### **Aktive indkøbsplaner**

Under *Aktive indkøbsplaner* findes en komplet oversigt over alle aktive indkøbsplaner.

#### Aktive indkøbsplaner

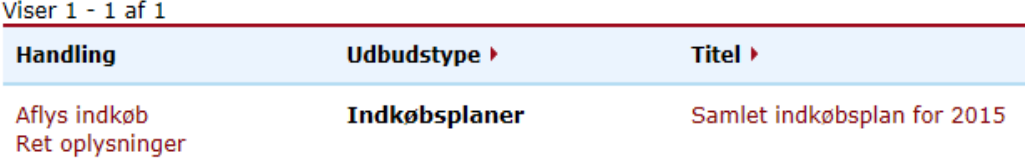

Oversigten fungerer på samme vis som den oversigt, der ligger under *Mine udbud*.

#### **Gennemførte udbud**

Under fanen *Gennemførte udbud* findes en komplet oversigt over tidligere gennemførte udbud (tidbudsfrist er overskredet).

#### Gennemførte udbud

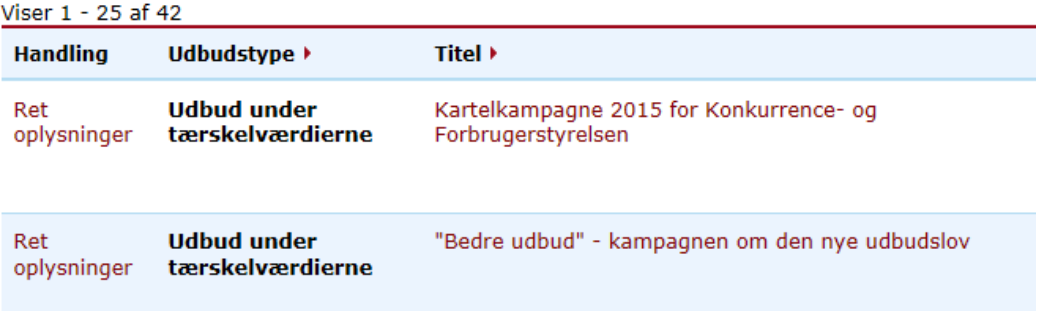

Oversigten fungerer på samme vis som den oversigt, der ligger under *Mine udbud*. Det er dog ikke muligt at udføre nogen handlinger på gennemførte udbud, hvor tilbudsfristen er overskredet.

## <span id="page-17-0"></span>3.4 Bekendtgørelse/annoncering af udbud og indkøbsplaner

Det er muligt for en ordregiver at oprette nye udbud under tærskelværdierne samt indkøbsplaner.

EU-udbud kan oprettes via TED (Tenders Electronic Daily) her: [http://ted.eu](http://ted.europa.eu/TED/main/HomePage.do)[ropa.eu/TED/main/HomePage.do.](http://ted.europa.eu/TED/main/HomePage.do)

På siden *Mine udbud* findes linket *Opret nyt udbud eller indkøbsplan*. Linket befinder sig øverst til højre på siden, umiddelbart over udbudsoversigten.

#### > Opret nyt udbud eller indkøbsplan

Lignende link findes under *Aktive udbud* og *Aktive indkøbsplaner*.

#### > Opret nyt udbud

#### > Opret ny indkøbsplan

Når et af ovenstående links vælges, videresendes du til oprettelsessiden, hvor du kan oprette et udbud eller en indkøbsplan.

#### Opret / ret

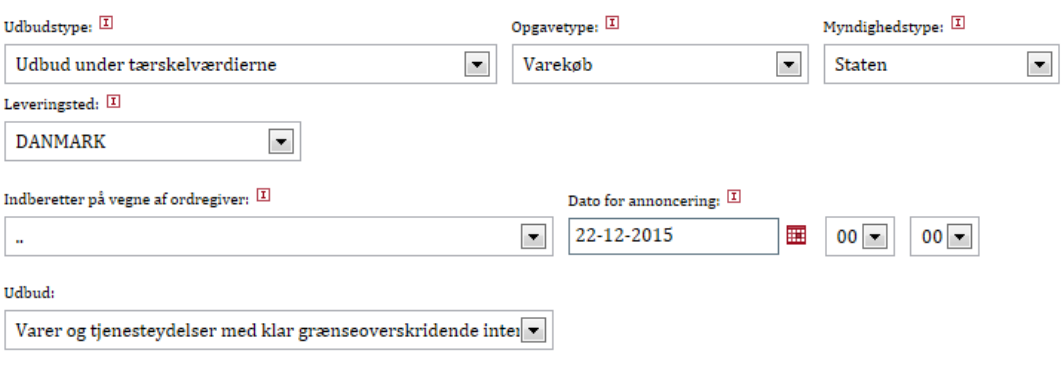

#### Opret

På denne side har du mulighed for at vælge, hvilket udbud eller indkøbsplan, der skal oprettes.

De tilladte konfigurationsmuligheder afhænger af, hvilken udbudstype, der ønskes oprettet.

Når et udbud oprettes, skal du først vælge udbudstype. Det gøres via dropdownmenuen *Udbudstype*.

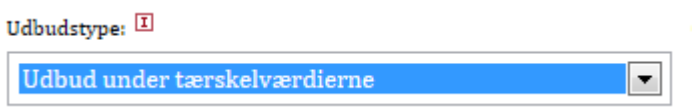

Det er muligt at oprette udbud af følgende type:

- Udbud under tærskelværdierne
- Indkøbsplaner

Når udbudstype er valgt, fjernes automatisk de valgmuligheder, der ikke er relevante for den angivne udbudstype.

#### **Udbud under tærskelværdierne**

Vælges udbudstypen *Udbud under tærskelværdierne*, vises følgende yderligere valgmuligheder:

- Opgavetype
- Myndighedstype
- Leveringssted
- Indberetning på vegne af ordregiver
- Dato for annoncering
- Udbud (Skabeloner)

*Indberetning på vegne af* benyttes kun af eksterne formidlere såsom advokater, rådgivere, udbudsformidlere m.fl., som skal indberette et udbud på vegne af en ordregivende myndighed.

Indberetter på vegne af ordregiver:

 $\mathbf{r}$ Roskilde Kommune

Feltet skal således ikke anvendes, hvis ordregiver indberetter udbud eller indkøbsplan på egne vegne.

Det er påkrævet at specificere en annonceringsdato (samt tidspunkt). Dette gøres ved at udfylde *Dato for annoncering*.

Drop Down-menuen *Udbud* angiver de mulige udbudsformularer, som kan vælges. *Udbud* bør udfyldes sidst, da de viste formulartyper automatisk tilpasses til de øvrige valg.

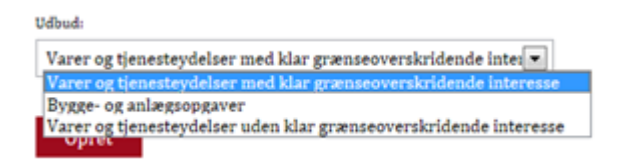

Den angivne formular oprettes, når du vælger *Opret*.

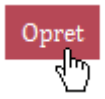

Herefter udfyldes formularen. Formularen er udstyret med hjælpetekster de steder, hvor der kan være forståelsesvanskeligheder.

#### **Vedhæftning af eller link til udbudsmateriale**

Det er muligt enten at vedhæfte udbudsmateriale til et udbud under tærskelværdierne eller linke direkte til udbudsmaterialet. Dette gøres inde i formularen under *Vedhæftede dokumenter* eller *Link til udbudsmaterialet*.

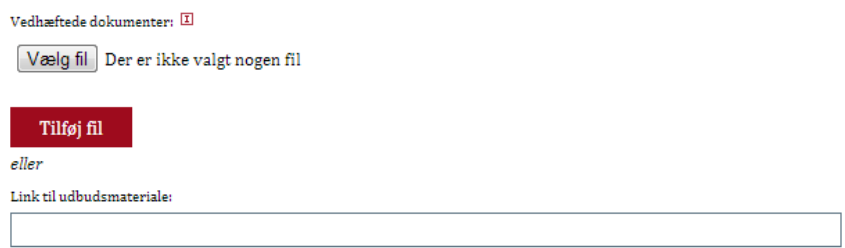

Et dokument vedhæftes ved at trykke på feltet *Vælg Fil*, lokalisere det ønskede dokument på computeren og tryk på *Tilføj fil*.

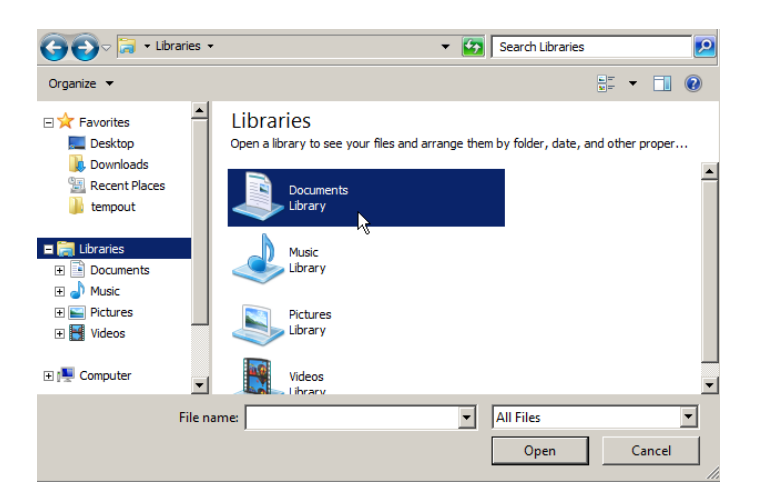

Det er muligt at uploade et vilkårligt antal dokumenter, så længde det enkelte dokument ikke overskrider en filstørrelse på 50MB, og den samlede størrelse på vedhæftede filer ikke overstiger 200MB pr. udbud.

Desuden må der kun uploades dokumenter, der har et af følgende formater: Open Office (ODT), ODF, OOXML, Microsoft Office (DOC, DOCX, XLS, XLSX, PPT, PPTX), GIF, JPEG, JFIF, PNG, BMP, TIFF, RTF, PDF, TXT, MHT, Apple Pages (.PAGES), Adobe Illustrator (.AI), Adobe Photoshop (.PSD), Autodesk AutoCad (.DXF), Scalable Vector Graphics (.SVG), PostScript (.EPS, .PS), ZIP.

#### **Indkøbsplaner**

Vælges udbudstypen *Indkøbsplaner*, vises følgende yderligere valgmuligheder:

- Myndighedstype
- Indberetter på vegne af ordregiver
- Annonceringsdato

• Udbud (Skabelon)

#### Opret / ret

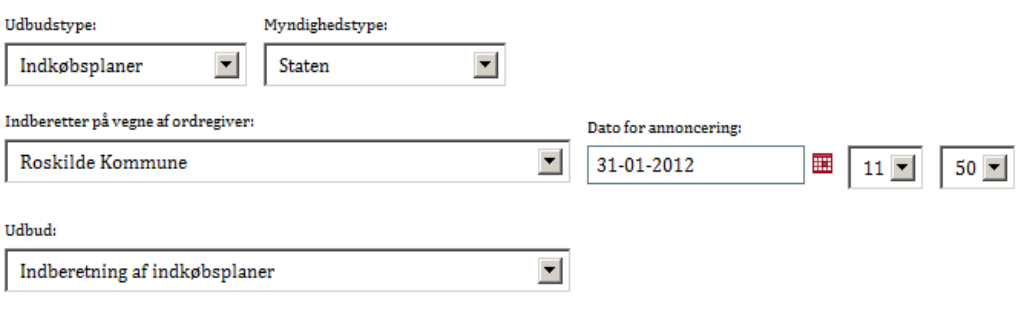

#### Opret

Vælges udbudstypen *Indkøbsplaner* er det ikke muligt at vælge en Opgavetype og Leveringssted.

Selve standardformularen oprettes og udfyldes på samme vis, som for *udbud under tærskelværdierne*. Det er ikke muligt at vedhæfte materiale til indkøbsplaner.

Formularen oprettes ligeledes, idet du vælger *Opret*.

#### **Gem udbud som kladde**

En formular, der kun er delvist udfyldt, kan gemmes som kladde. På denne måde er det muligt for dig at genoptage dit arbejde på et senere tidspunkt.

En formular gemmes som kladde ved at vælge knappen *Gem som kladde*, der befinder sig i bunden af formularen.

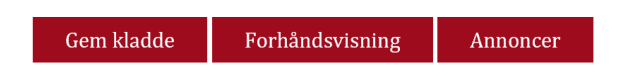

Hvis der ikke opstår nogen problemer, og kladden bliver gemt, vises en succesmeddelelse øverst på siden.

Udbudet er blevet gemt

En kladde bliver gemt i systemet med den titel, du har tildelt udbuddet (inde i selve formularen). Såfremt du endnu ikke har udfyldt en titel, bliver der automatisk genereret en titel til kladden. Denne titel indeholder information om, hvilken formular der er tale om, samt dato og tidspunkt, hvor kladden blev gemt.

Enhver oprettet formular kan gemmes som kladde. Det er ikke et krav, at formularen er korrekt udfyldt.

#### **Forsæt arbejde på kladde**

Det er muligt at genoptage arbejdet på en formular, såfremt denne er gemt som kladde.

Du kan finde en oversigt over nuværende kladder på undersiden *Kladder*. Et link til denne side kan du finde i navigationsbjælken, såfremt du befinder dig på siden *Mine udbud* eller på en dennes undersider.

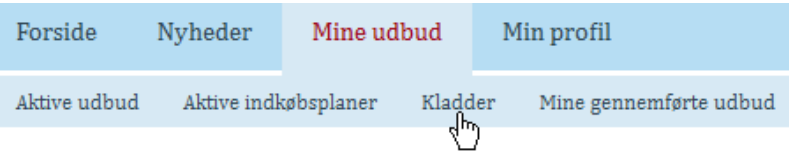

Såfremt du ikke kan finde *Kladder* i navigationsbjælken, kan du gå til *Mine sider*, hvorefter linket vises.

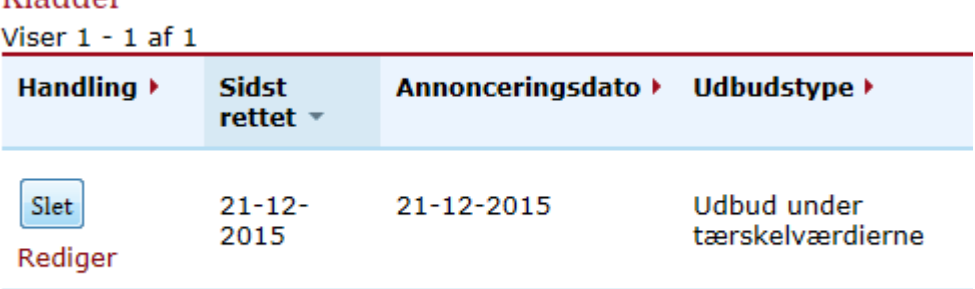

Siden *Kladder* indeholder en oversigt over nuværende kladder.

Kladder slettes automatisk efter 6 måneders inaktivitet.

Såfremt du ønsker at fortsætte arbejdet på en kladde, vælges *Rediger* fra kolonnen *Handling*. Du viderestilles automatisk til den korrekte formular, der nu er præudfyldt.

Det er muligt at gemme en kladde flere gange, således at arbejdet kan strække sig over adskillige sessioner.

Såfremt du ønsker at slette en kladde, vælges *Slet*.

#### **Annoncering af udbud**

Kladder

Når en formular er udfyldt, kan denne annonceres, ved at vælge knappen *Annoncer*, der befinder sig i bunden af formularen.

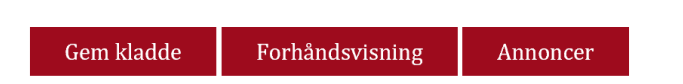

Når du trykker på *Annoncer*, valideres formularen. Såfremt et felt er ukorrekt udfyldt, er det ikke muligt at annoncere formularen. Du får i stedet mulighed for at rette de fundne fejl.

Alle fundne fejl vises tydeligt på siden. Øverst på siden vises en oversigt over de fejl, der er fundet. Ud over dette markeres de ukorrekt udfyldte felter tydeligt på selve siden.

- " "Officielt navn" skal udfyldes
- "Postadresse" skal udfyldes
- "By" skal udfyldes
- " "Yderligere oplysninger fås her" skal udfyldes
- " "Specifikationer og yderligere dokumenter fås her" skal udfyldes

Såfremt du har indtastet kontaktdata i formularen, der varierer fra den ordregivende myndigheds stamdata, bliver dette udelukkende gemt i formularen. Stamdata kan ikke ændres gennem udbudsformularerne.

En korrekt udfyldt formular bliver gemt i systemet. Udbud og indkøbsplaner annonceres på den angivne annonceringsdato.

Du skal kontrollere, at nye udbud, nye indkøbsplaner eller ændringer i udbud eller indkøbsplaner bliver annonceret på udbud.dk lige umiddelbart efter indtastningen eller på det tidspunkt, hvor de er planlagt til at skulle annonceres. Hvis dette ikke sker, skal du kontakte udbud.dk.

Du modtager en kvitteringsmail, når dit udbud eller indkøbsplan er blevet annonceret på udbud.dk. Kvitteringsmailen modtages på den e-mailadresse, som fremgår af det konkrete udbud eller indkøbsplan under punktet *Kontakt*.

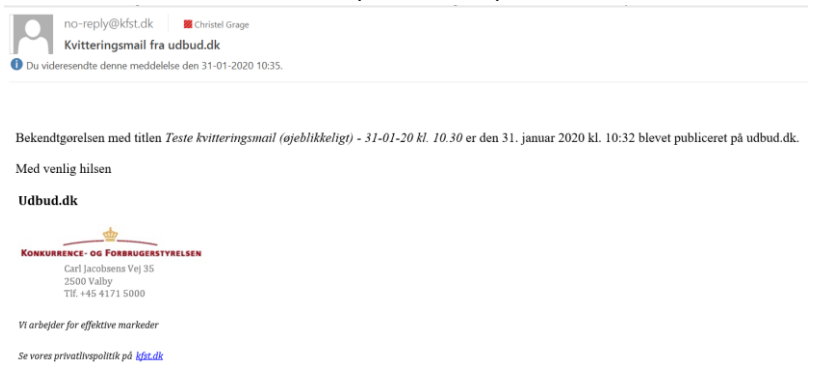

## <span id="page-24-0"></span>3.5 Redigering og aflysning af udbud og indkøbsplaner

Som ordregiver er det ligeledes muligt at redigere/aflyse tidligere annoncerede udbud under tærskelværdierne.

Det er kun muligt at aflyse udbud under tærskelværdierne, hvor tilbudsfristen ikke er overskredet. Ligeledes kan du kun aflyse udbud under tærskelværdierne, der oprindeligt blev indberettet gennem systemet.

Udbud under tærskelværdierne og indkøbsplaner, der kan redigeres/aflyses, findes på siderne *Aktive udbud* hhv. *Aktive indkøbsplaner*. Findes disse sider ikke i navigationsbjælken, kan du navigere til siden *Mine udbud*, hvorefter links til ovennævnte sider, vil blive vist.

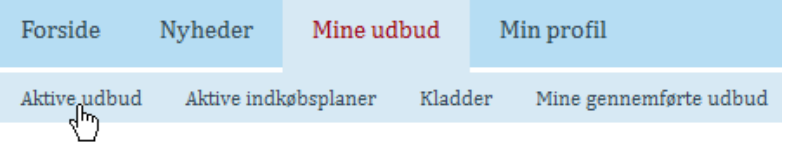

Udbud og indkøbsplaner redigeres på samme måde. På siden *Aktive udbud* eller *Aktive indkøbsplaner* findes en oversigt over aktive udbud/indkøbsplaner.

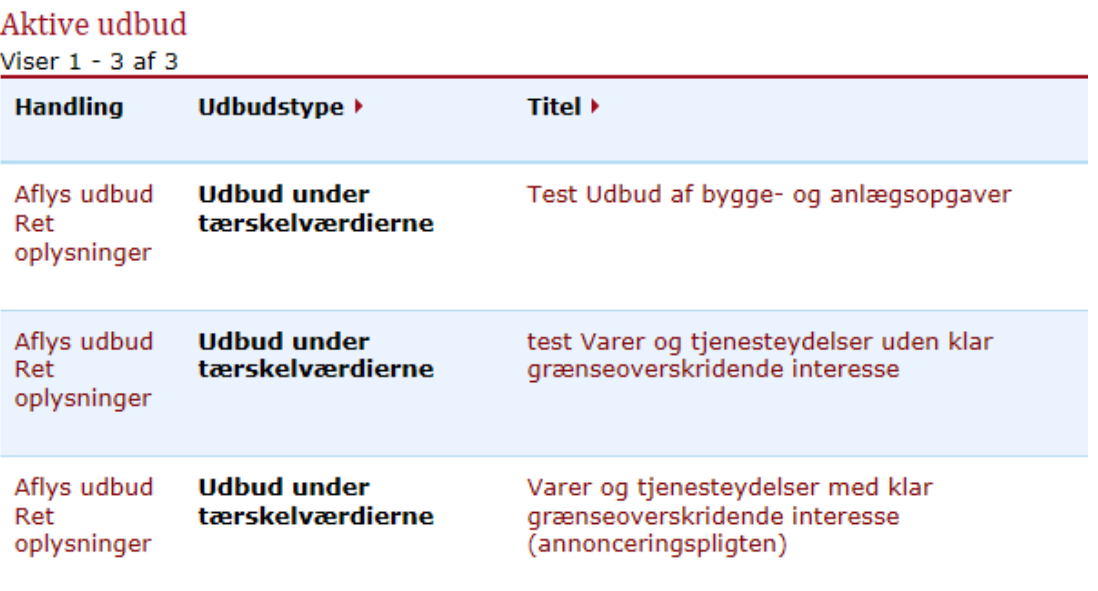

#### **Redigering af udbud**

Du redigerer et udbud eller en indkøbsplan ved at vælge *Ret oplysninger* fra kolonnen *Handling*. Du videresendes til den tilhørende formular, hvor der kan redigeres i de tidligere indtastede oplysninger. Fremgangsmåden er herefter den samme, som for

oprettelse af nyt udbud. Du skal i feltet *Kommentar til ændringer* kort beskrive, hvad du har ændret.

Kommentar til ændringer \*

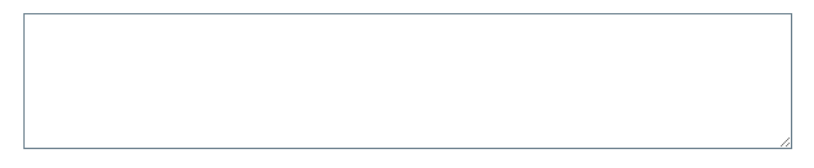

#### **Aflysning af udbud**

*Udbud - Tilbudsfrist ikke overskredet*

Et udbud kan aflyses på udbud.dk, så længe tilbudsfristen ikke er overskredet. Aflysningen af udbuddet sker under fanen *Mine udbud* og *Aktive udbud*. Klik på *Aflys udbud*, udfyld *Begrundelse for aflysning* og klik på *Aflys udbud*. Herefter vil udbuddet bliver aflyst på udbud.dk. Du bliver videresendt til en ny side, hvor du skal komme med en saglig begrundelse for, at udbuddet skal aflyses.

Begrundelse for aflysning\*

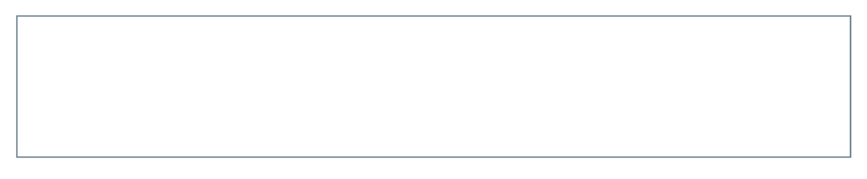

Når begrundelsen er indtastet, vælger du *Aflys udbud*, hvorefter udbuddet bliver aflyst.

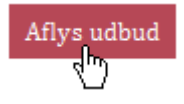

#### *Udbud - Tilbudsfrist overskredet*

Er tilbudsfristen overskrevet ved et udbud, er der pt. ingen funktion på udbud.dk, hvor du kan aflyse udbuddet. Du kan i stedet vælge at skrive i *Udbudstitlen og/eller i Opgavebeskrivelsen,* at udbuddet er aflyst. Rettelse af udbuddet sker under fanen *Mine udbud* og *Mine gennemførte udbud*. Klik på *Ret oplysninger*, ret udbudstitel og/eller opgavebeskrivelse samt *notér i Kommentar til ændringen,* at udbuddet er aflyst og klik på *Annoncer*. Derudover er det vigtigt, at du orienterer eventuelle tilbudsgivere om, at udbuddet er aflyst, og det må gerne ske uden for udbud.dk.

## <span id="page-26-0"></span>3.6 Vedligehold af kontaktoplysninger

Det er muligt for samtlige registrerede brugere at vedligeholde deres kontaktoplysninger. Dette gøres under siden *Min profil*, der kan tilgås via navigationsbjælken.

En profil med brugerrollen *Ordregiver* er ikke personlig og indeholder udelukkende oplysninger om den ordregivende myndighed.

Det anbefales, at du under *Min profil* har myndighedens officielle kontaktdata stående. Som tidligere nævnt er det muligt at tilrette kontaktinformationen på de konkrete udbud.

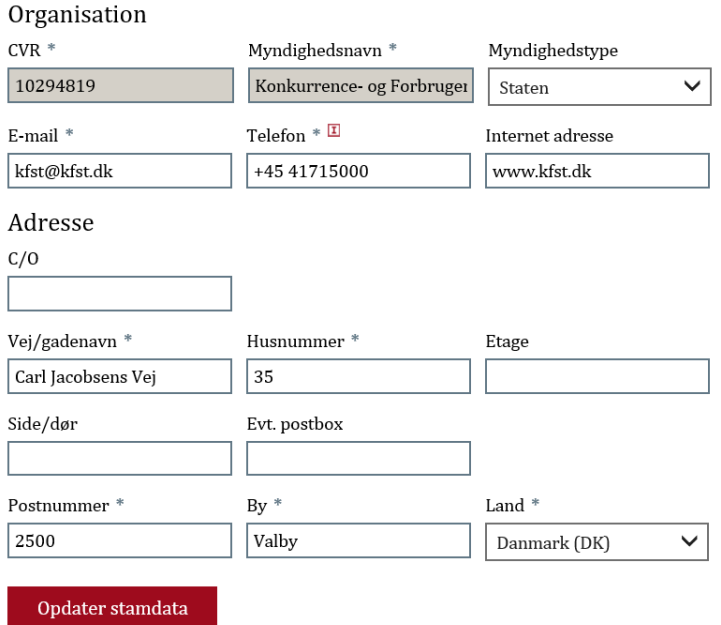

#### **Opdatering af kontaktoplysninger**

Du kan opdatere din myndigheds kontaktoplysninger ved at redigere i de passende felter under *Min profil*.

Når kontaktoplysningerne er korrekte, vælges *Opdater stamdata*, hvorefter myndighedens kontaktoplysninger bliver gemt.

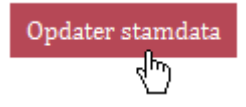

## <span id="page-27-0"></span>3.7 SMV venligt udbud

Udbud, der er angivet som *SMV venligt*, er særligt velegnede for små og mellemstore virksomheder (SMV'er).

Det er den ordregivende myndighed, der fra udbud til udbud, foretager en konkret vurdering af, om et udbud er *SMV venligt*.

Markeringen er vejledende. SMV'er kan fortsat byde på alle opgaver, der udsættes for konkurrence. Større virksomheder kan naturligvis også byde på kontrakter, der er markeret som *SMV venligt*.

Når en ordregivende myndighed markerer et udbud som *SMV venligt*, er der eksempelvis taget stilling til følgende spørgsmål: (1) Står kravene til sikkerhed og erfaring mål med kontraktens værdi? (2) Er udbuddet tilrettelagt, så det er let for konsortier at deltage? Og (3) Er minimumskravene for teknisk faglighed økonomisk og finansiel formåen tilpasset kontrakten?

Formålet med funktionen er at skærpe ordregivers opmærksomhed omkring, hvordan udbud tilrettelægges. Hvis der stilles krav, som ikke står mål med kontraktens værdi, kan det utilsigtet holde relevante SMV'er ude af konkurrencen. SMV'er udgør en stor del af det private marked i Danmark, og det er derfor vigtigt, at konkurrencen om de offentlige opgaver, i det omfang det er muligt, er let tilgængelig for SMV'er.

## <span id="page-27-1"></span>3.8 Feedback funktion

Feedback funktionen på udbud.dk giver leverandører mulighed for at komme med konkret og konstruktiv feedback på udbudsmateriale eller udbudsbekendtgørelser.

Funktionen er etableret for, at ordregiver kan forbedre fremtidige udbud.

Den ordregivende myndighed vælger selv, om den vil modtage feedback på et udbud, og feedbacken bliver tilsendt myndigheden i et samlet dokument lige efter tilbudsfristens udløb.

Leverandører har mulighed for at give feedback på konkret udbudsmateriale frem til udbudsfristen. Specifikke kommentarer vil ikke påvirke evalueringen eller tildelingen af det konkret udbud. Det er ikke muligt for ordregiver at svare på feedbacken, og der vil blive set bort fra spørgsmål og lignende.

Feedback funktionen er tilgængelig for alle udbud under tærskelværdierne på udbud.dk. Den er ikke tilgængelig for indkøbsplaner eller for EU-udbud.

#### **Hvordan fungerer feedback funktionen?**

Når en ordregivende myndighed opretter et udbud under tærskelværdierne i en skabelon på udbud.dk, kan ordregiver vælge, om der ønskes feedback på udbuddet.

I de tilfælde, hvor ordregiver har valgt at modtage feedback, vil det være muligt for leverandører at give skriftlig feedback på udbudsmaterialet eller udbudsbekendtgørelsen. Eksempelvis på specifikke krav, frister eller lignede.

Efter tilbudsfristen, modtager ordregiver et samlet dokument med den feedback, der er indkommet på det konkrete udbud via udbud.dk. Hvis ordregiver vælger at forlænge tilbudsfristen for et udbud, vil tilsendelsen af feedbacken først ske på den nye dato.

## <span id="page-28-0"></span>**4. Afslutningsvis**

Vejledningen tager forbehold for ændringer, der måtte opstå på udbud.dk. I tilfælde af større ændringer, vil denne vejledning blive opdateret.

Har du spørgsmål om brugen af udbud.dk, eller oplever du en fejl på udbud.dk, kan du kontakte Konkurrence- og Forbrugerstyrelsen på [udbud.dk@kfst.dk.](mailto:udbud.dk@kfst.dk)

Har du spørgsmål til udbudsreglerne, kan du kontakte Konkurrence- og Forbrugerstyrelsen på [ok@kfst.dk.](mailto:ok@kfst.dk) Du har også mulighed for at kontakte Konkurrence- og Forbrugerstyrelsen på tlf. 41 71 50 00.

#### **Udbud.dk**

Konkurrence- og Forbrugerstyrelsen Carl Jacobsens Vej 35 2500 Valby E-mail: [udbud.dk@kfst.dk](mailto:udbud.dk@kfst.dk)